# **Table of Contents**

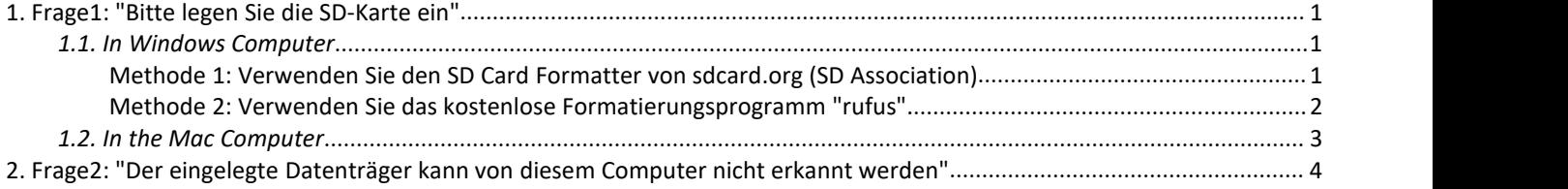

## <span id="page-1-0"></span>**1. Frage1: "Bitte legen Sie die SD-Karte ein"**

Wenn Sie Ihre SD-Karte in Ihre Trail-Kamera einlegen, erscheint auf dem Kameradisplay die Meldung "Bitte legen Sie die SD-Karte ein", was bedeutet, dass Ihre SD-Karte möglicherweise nicht mit Ihrer Kamera kompatibel ist.

#### **Warum passiert das?**

Dies ist auf historische technische Gründe zurückzuführen, dass einige SD-Karten keine Partitionen haben ODER dass SD-Karten in anderen Geräten wie digitalen Fotokameras, digitalen Videocamcordern, Rundfunkrekordern, Set-Top-Boxen usw. verwendet wurden und die Partitionen und Dateisysteme der SD-Karte nicht mit Ihrer Kamera kompatibel sind.

#### **Wie lässt sich das Problem beheben?**

Bitte formatieren Sie Ihre SD-Karte auf Ihrem Computer (Windows oder Mac) wie in der folgenden Anleitung beschrieben.

### <span id="page-1-1"></span>*1.1. In Windows Computer*

### <span id="page-1-2"></span>**Methode 1: Verwenden Sie den SD Card Formatter von sdcard.org (SD**

## **Association)**

- 1. Schließen Sie Ihre SD-Karte über den SD-Kartensteckplatz oder einen SD-Kartenadapter an Ihren Windows-Computer an.
- 2. laden Sie den SD Card Formatter herunter und installieren Sie ihn. Von dem Link:

*<https://www.sdcard.org/downloads/formatter/sd-memory-card-formatter-for-windows-download/>*

- 3. Öffnen Sie den SD Card Formatter und formatieren Sie Ihre SD-Karte.
	- 1) Wählen Sie unter "Karte auswählen" Ihr SD-Kartenlaufwerk aus, wenn es nicht bereits ausgewählt ist.
	- 2) Wählen Sie unter "Formatierungsoptionen" die Option "Schnellformatierung".
	- 3) Geben Sie bei "Volume Label" den Namen ein (optional)
	- 4) Klicken Sie auf die Schaltfläche "Formatieren

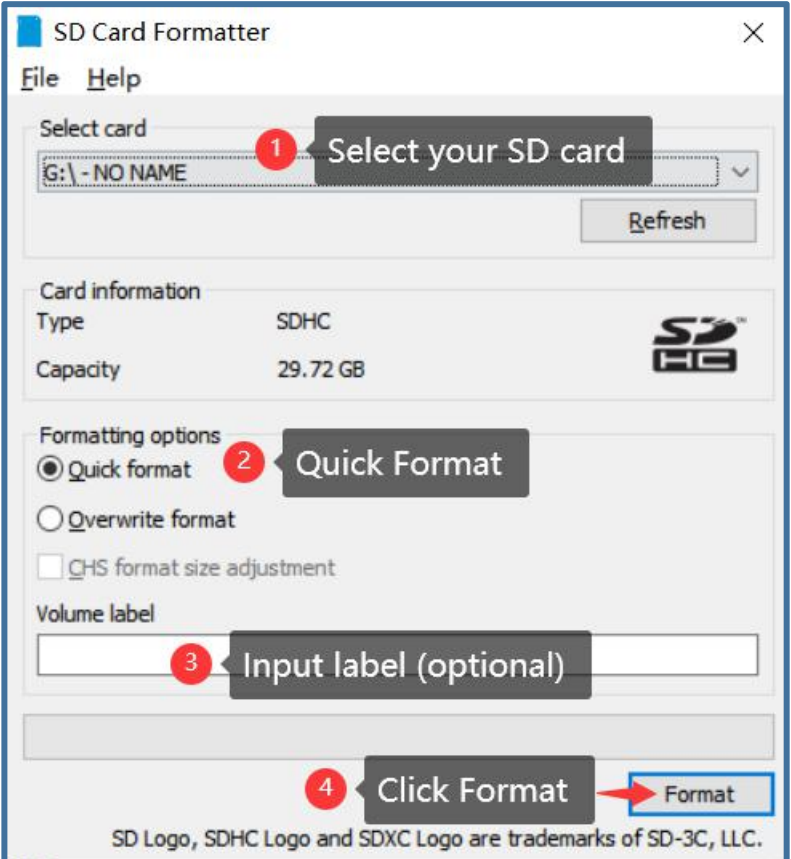

- 4. wenn die Formatierung abgeschlossen ist, entfernen Sie Ihre SD-Karte sicher.
- 5. Setzen Sie die SD-Karte in die Kamera ein, schalten Sie die Kamera ein und überprüfen Sie, ob alles in Ordnung ist.
- 6. Wenn Ihre SD-Karte 64 GB oder größer ist, erscheint auf dem Kameradisplay die Meldung "Failed to load SD card! Versuchen Sie, die SD-Karte zu formatieren". auf dem Kameradisplay. Schalten Sie Ihre Kamera ein, drücken Sie bitte auf MENU, gehen Sie zu "SD-Karte formatieren", formatieren Sie Ihre SD-Karte erneut und dann funktioniert alles einwandfrei.

#### <span id="page-2-0"></span>**Methode 2: Verwenden Sie das kostenlose Formatierungsprogramm "rufus".**

- 1. Schließen Sie die SD-Karte über den SD-Kartensteckplatz oder den SD-Kartenadapter an Ihren Windows-PC an.
- 2. Bitte laden Sie das kostenlose Formatierungsprogramm "Rufus" unter folgendem Link herunter <https://github.com/pbatard/rufus/releases/download/v3.15/rufus-3.15.exe>
- 3. Starten den "Rufus"
- 4. die Optionen und das Format anhand des folgenden Diagramms festlegen
	- 1) Wählen Sie unter Gerät Ihr SD-Karten-Laufwerk aus, falls es nicht bereits ausgewählt ist.
	- 2) Wählen Sie bei der Boot-Auswahl "Non bootable".
	- 3) Wählen Sie als Partitionsschema "MBR".
	- 4) Für das Zielsystem behalten Sie "BIOS oder UEFI" bei.
	- 5) Enter Volume label (optional)
	- 6) Für das Dateisystem behalten Sie die Standardoption "**FAT32 (Default)**"bei, wenn Ihre SD-Karte eine Kapazität von 32 GB oder weniger hat, "**Large FAT32 (Default)**" wenn sie 64 GB oder mehr hat.
	- 7) Behalten Sie für die Clustergröße die Standardoption "**16 Kilobytes (Standard)**" bei, wenn Ihre SD-Karte eine Kapazität von 32 GB oder weniger hat, und " ", wenn sie 64 GB oder mehr hat.<br>8) Klicken Sie zum Formatieren auf "START".
	-

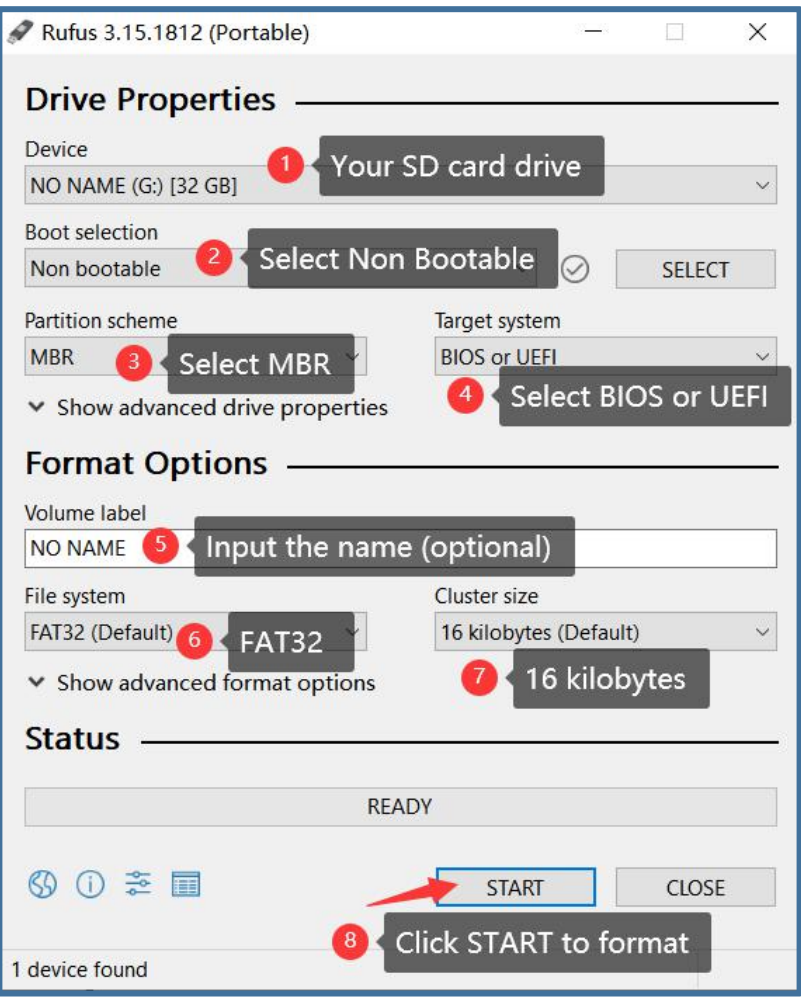

5. Sobald die Formatierung abgeschlossen ist, entfernen Sie Ihre SD-Karte sicher.

#### <span id="page-3-0"></span>*1.2. In the Mac Computer*

Unabhängig von der Kapazität Ihrer SD/SDHC/SDXC-Speicherkarte. Sie können auch eine Anleitung von Youtube Link finden: [https://www.youtube.com/watch?v=A6SJUGtLL4U](https://www.youtube.com/watch?v=A6SJUGtLL4U))

- 1. Schließen Sie die SD-Karte über den SD-Kartensteckplatz oder einen SD-Kartenadapter an den Mac an.
- 2. Starten Sie das Festplattendienstprogramm unter /Applications/Utilities/
- 3. Suchen Sie die SD-Karte im Festplattendienstprogramm in der linken Seitenleiste
- 4. Wählen Sie die Funktion "Löschen/Erase".

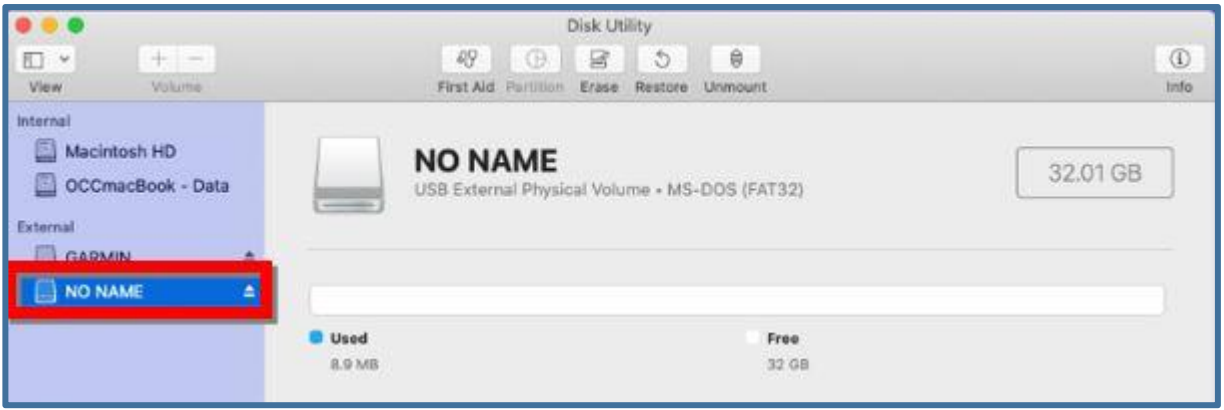

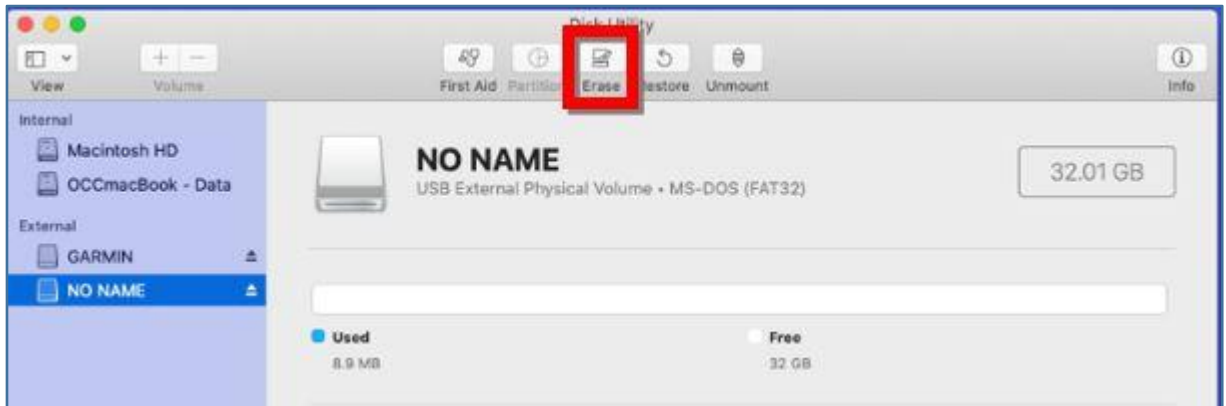

#### **5. Löschen Sie die SD-Karte**

- 1) Benennen Sie die SD-Karte um (optional)
- 2) Wählen Sie das MS-DOS(FAT)-Format, wenn es nicht bereits ausgewählt ist.

3) Wählen Sie "Master Boot Record", wenn die Option "Scheme" verfügbar ist **(Hinweis: Wenn keine Partition auf der SD-Karte vorhanden ist, muss die Option "Scheme" angegeben werden, andernfalls ist sie nicht erforderlich).Klicken Sie auf "Löschen" und warten Sie, bis der Formatierungsvorgang abgeschlossen ist.**

4) Klicken Sie auf "Erase" und warten Sie, bis der Formatierungsvorgang abgeschlossen ist.

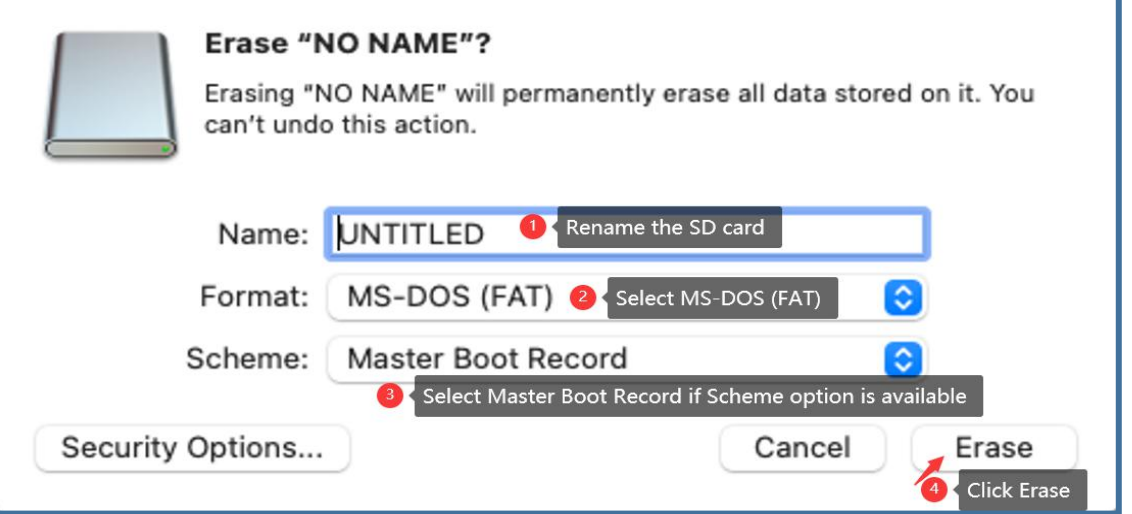

- 6. Sobald die Formatierung abgeschlossen ist, drücken Sie auf "Done".
- 7. Navigieren Sie zu derumbenannten Karte in der linken Seitenleiste und drücken Sie die Schaltfläche "**Eject** "
- 8. Now, Ihre SD-Karte wird sauber und bereit für den Einsatz abgewischt bekommen.

## <span id="page-4-0"></span>**2. Frage2: "Der eingelegte Datenträger kann von diesem Computer nicht erkannt werden"**

Wenn Sie Ihre SD-Karte an Ihren Mac anschließen und auf die SD-Karte zugreifen, wird die Meldung "Der eingelegte Datenträger wird von diesem Computer nicht erkannt" angezeigt, was bedeutet, dass das Dateisystem auf Ihrer SD-Karte nicht mit Ihrem Mac kompatibel ist.

**Sie können den Fehler beheben, indem Sie Ihre SD-Karte im Mac auf MS-DOS(FAT) umformatieren. Bitte beachten Sie die Anweisungen im Abschnitt "Frage 1"> "Auf dem Mac-Computer".**